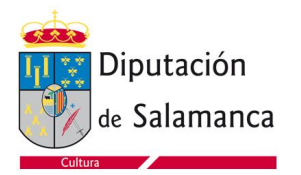

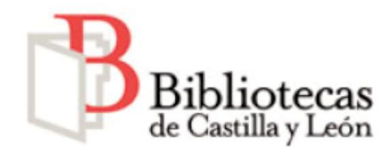

## **Intrucciones para acceder a la plataforma de préstamo de libros electrónico "e-biblio Castilla y León"**

Requisitos:

- 1. Portal de bibliotecas
	- -tarjeta de usuario operativa (introducir 9 digitos sin la letra "L")
	- contraseña entregada por la biblioteca (alfanumérica, 8 dígitos)
	- buzón de correo –e operativo
- 2. Entrar en la plafaforma de préstamo de libros electrónicos mediante

<http://www.bibliotecas.jcyl.es/>o

<http://castillayleon.ebiblio.es/>

- Introducir tu nº de usuario y contraseña
- 3. Elegido un libro, hay varias opciones de lectura
	- a) Puedes leerlo on line en la pantalla de un ordenador conectado a internet

b) Puedes descargarlo y leerlo en un dispositivo móvil tipo tableta o "teléfono inteligente"(Smartphone)

-Tienes que descargar la app "ebiblio castilla y león"

- Activada la aplicación, entra con tu usuario y contraseña. Veras los libros que tienes en tu biblioteca. Puedes leerlos en tu dispositivo incluso sin conexión a internet.

c) Puedes descargártelo en tu ordenador portátil o de sobremesa para posterior lectura sin conexión

1. Con el ordenador conectado, se hace doble click en el

**Descargar libro** 

icono

Se te descarga un archivo de enlace (URLLink.acsm) en la carpeta Descargas/download

2. Necesitas descargar e instalar la biblioteca electrónica de ADOBE DIGITAL EDICIONS

Enlace.- <http://www.adobe.com/es/products/digital-editions.html>

(Elegir la opción WINDOWS)

2.1. Lectura de libros SIN DRM(protección por propiedad intelectual)

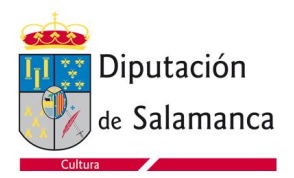

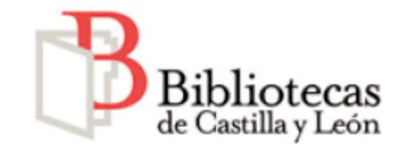

Ejecutar la instalación de ADE\_3.0\_Installer.exe

Instalada la biblioteca, puedes cargar en ella libros sin DRM

2.2. Lectura de libros CON DRM

2.2.1. Tienes que crearte previamente un ID (tu perfil) de ADOBE con tus datos personales en el siguiente enlace:

<http://www.adobe.com/es/>

Necesitas los siguientes datos:

-Un nombre de usuario (tu correo electrónico)

- Una contraseña ( que debes conservar)

2.2.2. En Ayuda de la Biblioteca de ADOBE autorizas a tu ordenador indicando tu ID.

2.2.3. En la carpeta DESCARGAS/DOWNLOAD de tu ordenador has descargado un archivo llamado URLLink.acsm

2.2.4. Activas ese archivo: -A continuación se te descarga el libro en tu biblioteca ADOBE

2.2.5. -Una vez en tu biblioteca, puedes leerlo en tu ordenador incluso sin conexión a internet.

2.2.6. También puedes pasarlo del ordenador a un dispositivo de lectura tipo e-reader

-Al conectar el e-reader a tu ordenador, la biblioteca ADOBE lo detecta y pregunta si quieres autorizar el dispositivo. Una vez autorizado, pulsando botón izdo del ratón sobre el libro elegido puedes transferirlo al dispositivo

**Notas** 

- No se puede imprimir ninguna página de libros prestados

-No hay compatibilidad con KINDLE de AMAZON , ni el documento descargado, en formato ePub, se puede cambiar al formato de kindle (mobipocket).

-En la plataforma de préstamo hay documentación y tutoriales en video que explican estos procesos